Approvers may establish a Proxy (one or more, no limit) to act on their behalf for approval of Web Time Entry by following these steps:

- Login to my.okstate.edu using your OKey credentials
- Click on Self Service icon
- Click on Employee tab
- Click on Time Sheet link
- At the bottom of the **Time Reporting Selection** page; click on 'Proxy Set Up' link

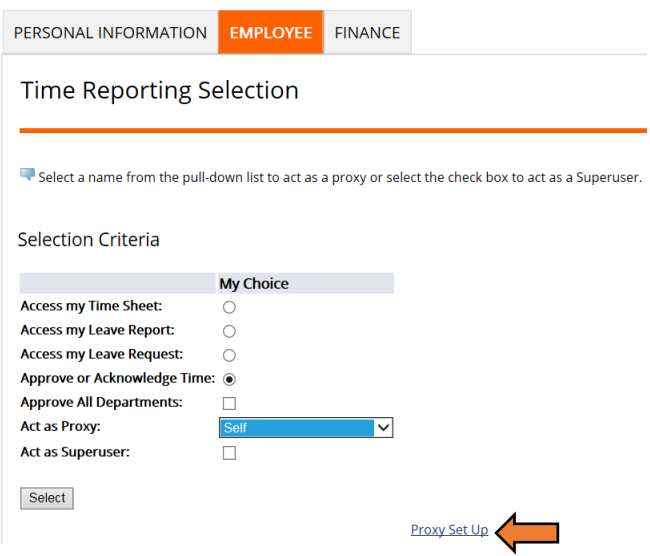

## **To Add one or more Proxies**

- On the **Proxy Set up** page, click the dropdown arrow at the right end of the 'Name' selection box
- Select the appropriate name from the list list is alphabetical by last name, first name is list first
- Click in the box next to Proxy's Name you want to Add; a 'check mark' should appear in the box 'Add' box
- Click the 'Save' button

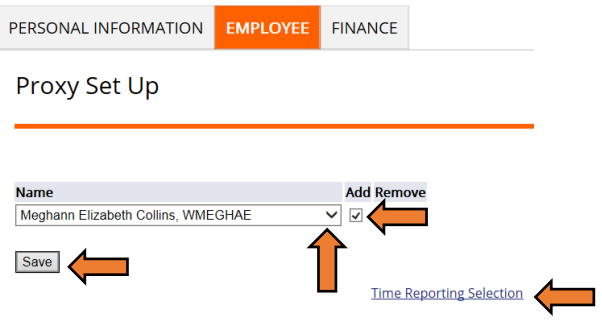

- Continue the process to add additional Proxies, as appropriate
- Click the 'Time Reporting Selection' link to return to the previous menu
- You (the Approver) must send an email message t[o osu-hrim@okstate.edu](mailto:osu-hrim@okstate.edu) to request your Proxy be set up with 'approval role'. Send the Proxy's full name, Banner Id, & Org#.

## **To Remove a Proxy**

- Click on the 'Proxy Set Up' link
- Click in the box next to Proxy's Name you want to Remove; a 'check mark' should appear in the 'Remove'box.
- click the Save button to save your change

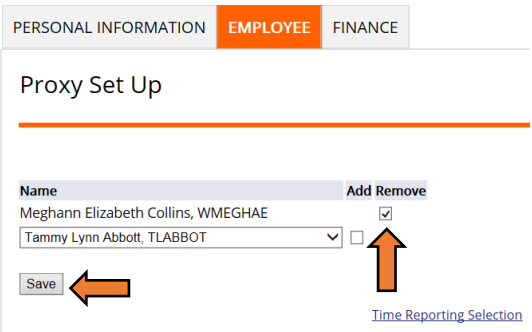

Click the 'Time Reporting Section' link to return to the previous menu

### **Act As Proxy**

\_\_\_\_\_\_\_\_\_\_\_\_\_\_\_\_\_\_\_\_\_\_\_\_\_\_\_\_\_\_\_\_\_\_\_\_\_\_\_\_\_\_\_\_\_\_\_\_\_\_\_\_\_\_\_\_\_\_\_\_\_\_\_\_\_\_\_\_\_\_\_\_\_\_\_\_\_\_\_\_\_\_

### **To Act As a Proxy**

- Login to my.okstate.edu using your OKey credentials
- Click on Self Service icon
- Click on Employee tab
- Click on Time Sheet link

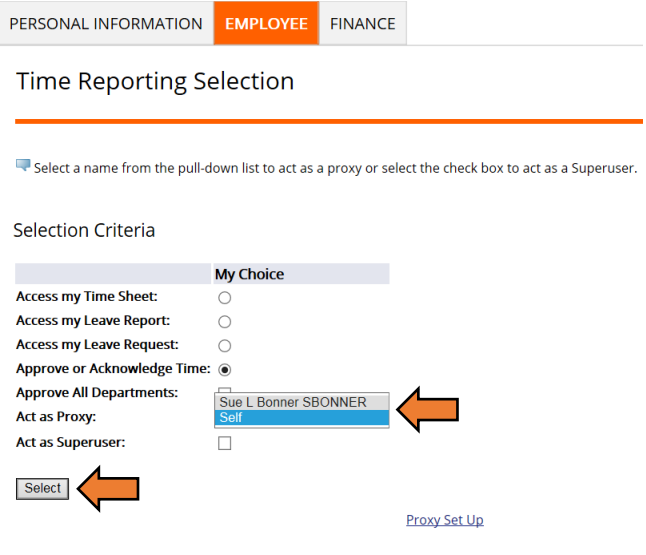

- click on the dropdown arrow at the right end of the 'Act as Proxy' box; select the appropriate name
- click Select

# **Approver – Proxy Set up**

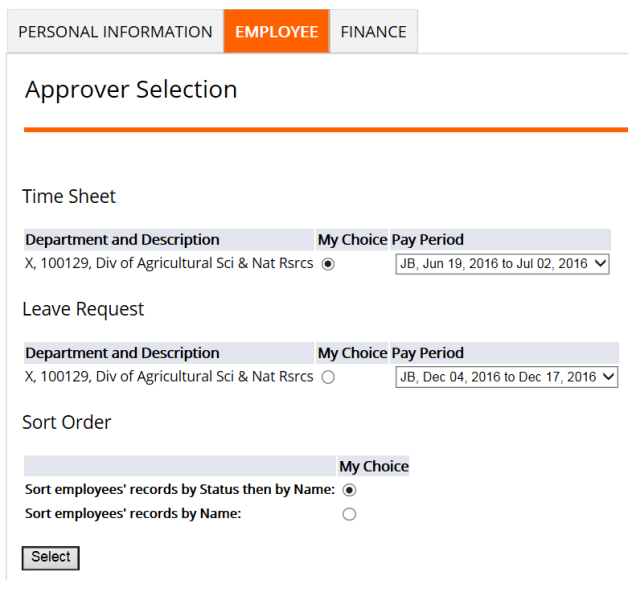

- On the Approver Selection page choose the Department & Pay Period you are wanting to View/Approve
- Choose 'Sort' preference
- Click the Select button